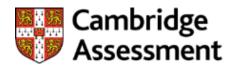

# ASP User Guide

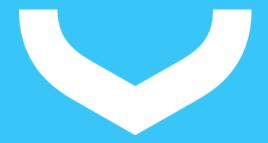

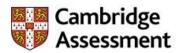

## **Contents**

| Contents                                                                 | 2  |
|--------------------------------------------------------------------------|----|
| Add & update your attached documents                                     | 3  |
| How to add and update your email addresses                               | 5  |
| How to check the status of work completion                               | 8  |
| How to check the status of your expenses                                 | 10 |
| How to Edit your Profile Picture                                         | 12 |
| How to enter repeat unavailability                                       | 14 |
| How to enter your unavailability                                         | 16 |
| How to log in and navigate around AS Portal                              | 18 |
| How to resubmit a rejected work completion                               | 21 |
| How to submit expenses                                                   | 24 |
| How to submit work completion                                            | 29 |
| How to Update Additional Contact Number                                  | 32 |
| How to update any conflicts of interest                                  | 34 |
| How to update employment history                                         | 36 |
| How to update permanent address -Non UK                                  | 38 |
| How to update permanent address –UK                                      | 41 |
| How to Update Personal Information                                       | 44 |
| How to update temporary address - Non UK                                 | 46 |
| How to update temporary address –UK                                      | 49 |
| How to update your additional languages                                  | 52 |
| How to update your higher education                                      | 54 |
| How to update your relevant experience                                   | 56 |
| How to update your unavailability                                        | 58 |
| How to update your willingness to travel, passport details & next of kin | 60 |
| How to view Invitations, Commissions and Team Structure                  | 63 |

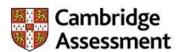

## Add & update your attached documents

This section can be used to attach any relevant document or certificates to your profile. Documents should only be attached when requested by Cambridge Assessment.

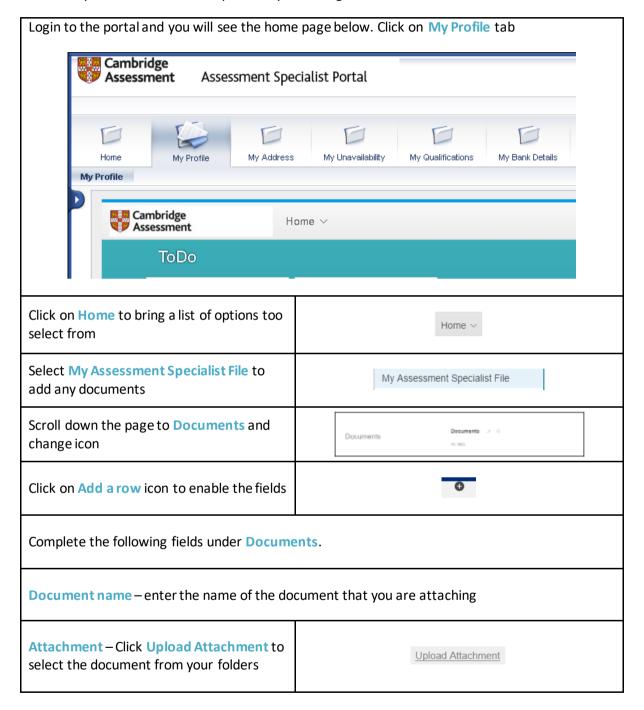

ASP User Guide/V0.1 Page 3 of 65

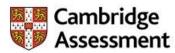

| Upload Attachment window will populate, click on <b>Browse</b> to choose a file  Navigate to the folder where your document is saved and select the file | Browse                                             |  |
|----------------------------------------------------------------------------------------------------|----------------------------------------------------|--|
| Click Open to select the file                                                                                                    | Open                                               |  |
| Once the file is selected, click <b>Upload</b> to continue                                                                                               | Upload                                             |  |
| To make changes you can click on <b>Update</b> or <b>Delete</b> depending on what actions you want to take                                               | Update Or Delete                                   |  |
| Comments – enter any additional comments                                                                                                    |                                                    |  |
| Last Modified_DOC – this field is automatically updated showing the history when the field was last updated                                              |                                                    |  |
| Click Save to keep your changes                                                                                                    | Save                                               |  |
| If you have finished all your updates, click  Log Off in the top right corner of the screen to exit or navigate to other areas to continue working       | Log off Welcome: Test 800565 test                  |  |
| Select Yes to confirm the log off                                                                                                    | Log Off  Are you sure you want to log off?  Yes No |  |
| You will be directed to the AS portal login page                                                                                                    |                                                    |  |

ASP User Guide/V0.1 Page 4 of 65

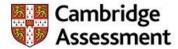

## How to add and update your email addresses

This section shows how to add and update your email addresses.

Access to the Cambridge Assessment portal and type in your credentials to **Assessment Specialist Portal** https://asportal.cambridgeassessment .org.uk/irj/portal Log On \* Assessment Specialist ID Cambridge \* Password Assessment \*\*\*\*\*\*\*\*\*\* Foreotten Passwood? Log On 1. Click after entering Cambridge Assessment Assessment Specialist Portal your credentials 2. This is the home page you will see once you have logged in. Click on My Profile My Qualifications My Bank Details My Commissions My Profile tab to bring more options to select from Universal Worklist No entries found to display Tasks Alerts Notifications SAPoffice Mails Tracking Show: New and In Progress Tasks

ASP User Guide/V0.1 Page 5 of 65

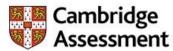

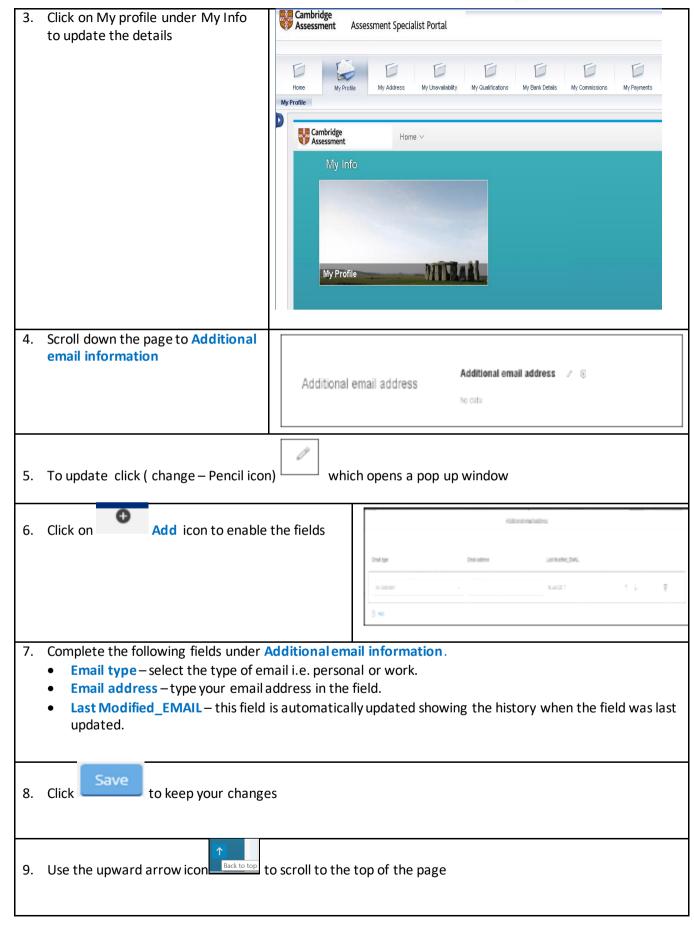

ASP User Guide/V0.1 Page 6 of 65

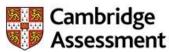

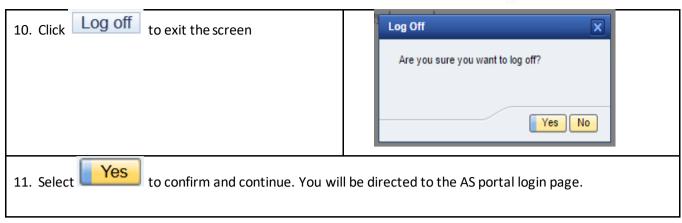

ASP User Guide/V0.1 Page 7 of 65

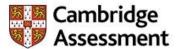

#### How to check the status of work completion

Examiners in Liaison for Speaking can check the status of a work completion on behalf of their team. The status will be shown as Submitted, Approved, Approved with Modifications or Rejected.

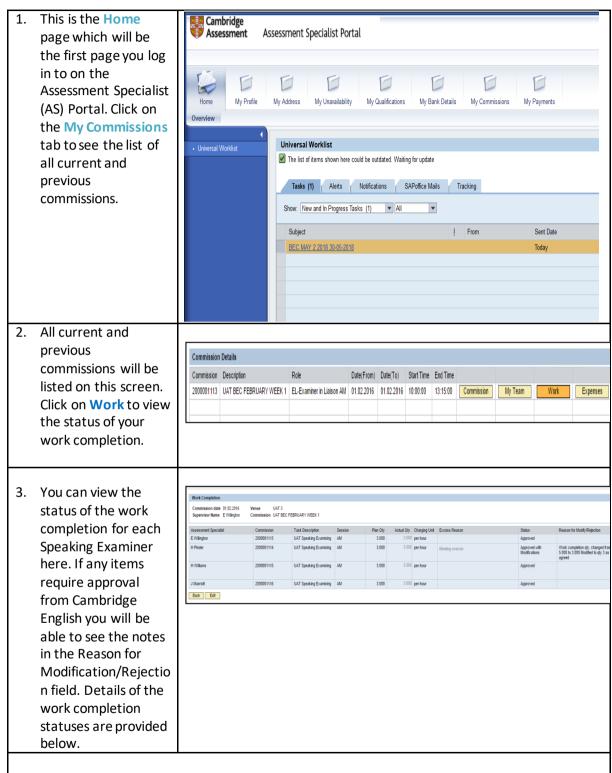

- Submitted when the hours have been submitted and are awaiting approval.
- Approved when the work completion has been approved and no further action is required.
- Approved with Modifications when the work completion has been approved with modifications and a reason is provided.

ASP User Guide/V0.1 Page 8 of 65

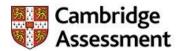

- **Rejected** when the hours entered have been rejected by Cambridge Assessment and a reason for the rejection is provided.
- 4. Once you have viewed the status of the work completion, click Back to return to the main screen.

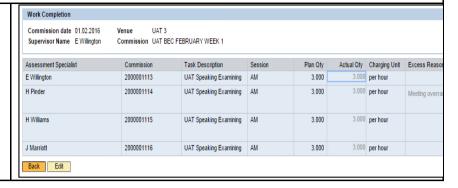

ASP User Guide/V0.1 Page 9 of 65

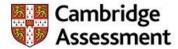

#### How to check the status of your expenses

You can check the progress of your expenses claims from within the Assessment Specialist (AS) Portal.

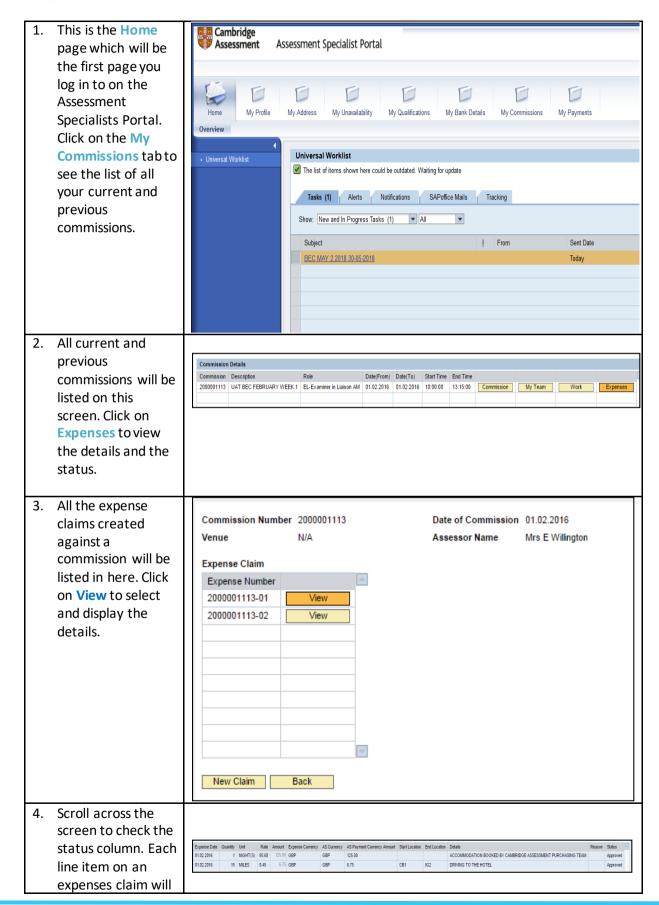

ASP User Guide/V0.1 Page 10 of 65

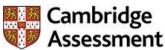

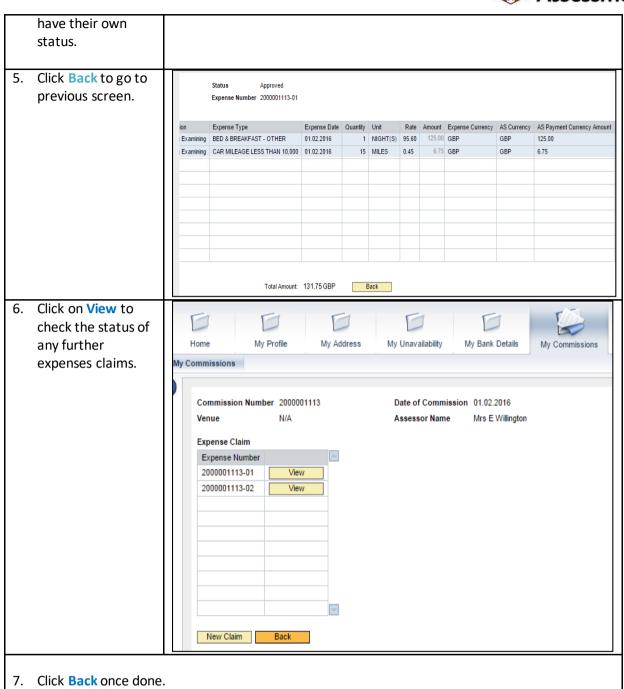

ASP User Guide/V0.1 Page 11 of 65

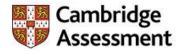

#### How to Edit your Profile Picture

When you first get your login details and you will be requested to check your profile details and you would like to update your picture and this exercise shows exactly how to edit or upload a profile picture.

1. Access to the Cambridge Assessment portal and type Assessment Specialist Portal in your credentials to login https://asportal.cambridgeass essment.org.uk/irj/portal Log On \* Assessment Specialist (D) \* Password ...... Fordatten Passivo of? Log On 2. Click after entering your credentials Cambridge Assessment This is the home page you Assessment Specialist Portal will see once you have logged in. Click on My 0 0 0 **Profile** tab to bring more My Profile options to select from Universal Worklist No entries found to display Tasks Alerts Notifications SAPoffice Mails Tracking Show: New and In Progress Tasks to bring a list of options too select from Click on My Assessment Specialist File Help & Tutorials 5. Select My Assessment Specialist File Vinita Singhania (SINGVI) 🗸 to edit your picture 6. Click on the Change Header and select from the options "Edit Profile picture" to continue

ASP User Guide/V0.1 Page 12 of 65

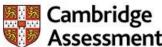

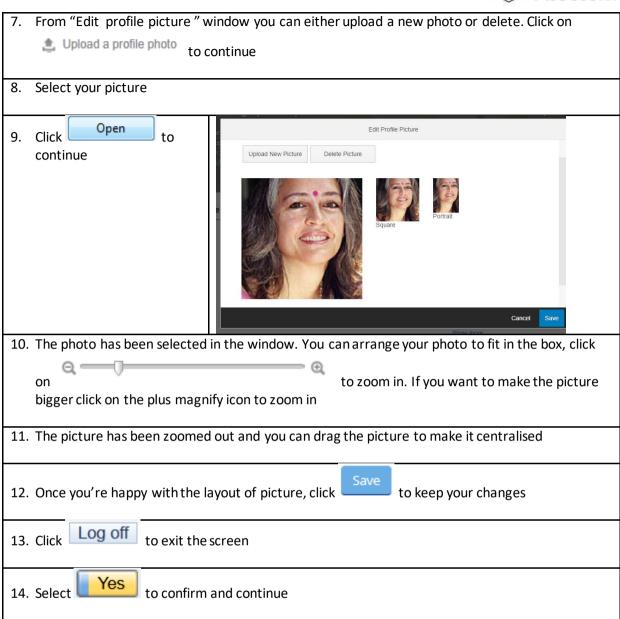

ASP User Guide/V0.1 Page 13 of 65

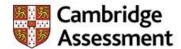

#### How to enter repeat unavailability

This section shows how to enter a specific day of the week as reoccurring unavailability for 'X' number of weeks. For example, you have teaching commitment in the afternoon and evening for 4 week period.

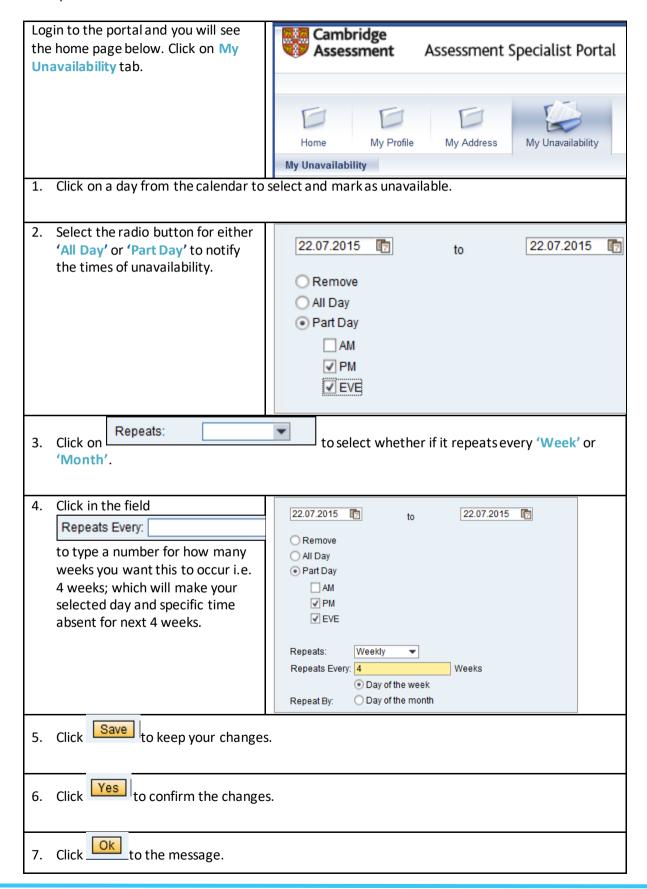

ASP User Guide/V0.1 Page 14 of 65

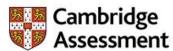

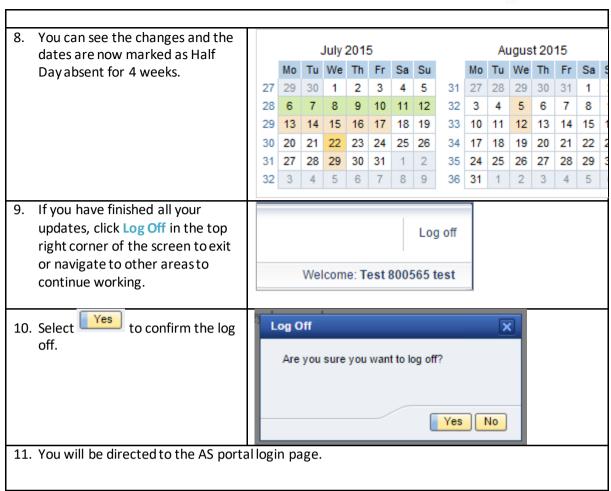

ASP User Guide/V0.1 Page 15 of 65

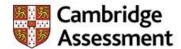

#### How to enter your unavailability

This section shows you how to delete entered unavailability.

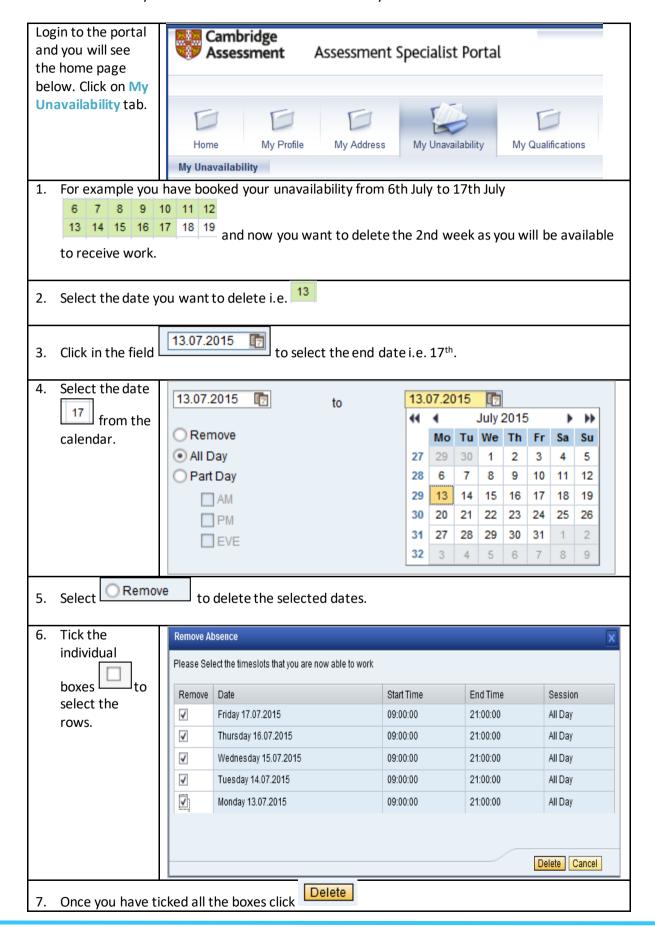

ASP User Guide/V0.1 Page 16 of 65

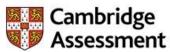

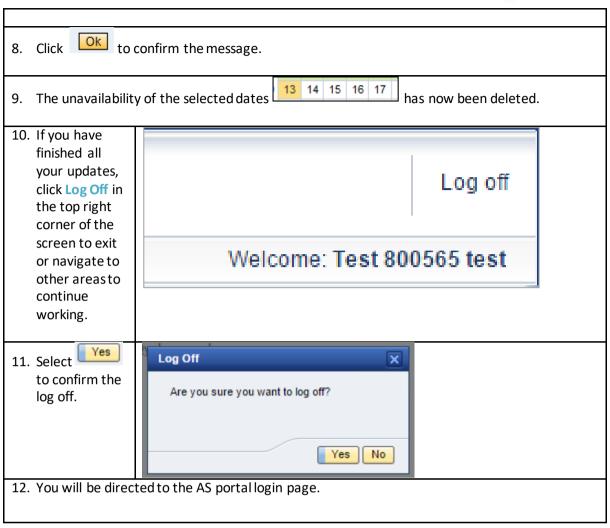

ASP User Guide/V0.1 Page 17 of 65

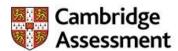

#### How to log in and navigate around AS Portal

An email will be sent to Assessment Specialist with the URL of Assessment Specialist Portal. This exercise will show how to log-on on the Assessment Specialist Portal and know the functionality that you will be able to carry out.

If the Logon details are correct, the Assessment Specialist will be presented with the Assessment Specialist Portal Landing Page where they can access functionality as prescribed in their login.

If the Logon details entered by the Assessment Specialist are incorrect, they will be able to re-enter their Username and Password again and on third occasion Assessment Specialist will be locked for 30 minutes with an error message displayed to this effect. If you are logged on to the Portal and are inactive for 30 minutes, system will log you out in which case you will need to logon again to continue working.

#### **Assessment Specialist Portal Logon Password Policy**

The following rules will be in place within the AS Portal in respect of Password policies;

- Minimum length of password 8 and maximum 14
- Maximum number of mixed case letters in password: 1
- Maximum number of alphanumeric characters in password: 1
- Maximum number of special characters in password: 1
- Size of password history: 1

Within the Portal if fields marked with red \* asterisk means they are mandatory field and must be completed to continue or to save your actions.

- Click in the Assessment Specialist ID field to enter your Vendor ID which will be provided to you by Cambridge Assessment
- Click in the Password field to type your password
- Click Log On to enter the Assessment Specialist Portal

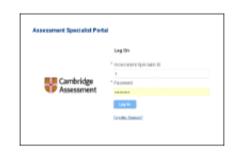

- 4. Once you have logged on, it will take you to Assessment Specialist Portal landing page which will be My Profile
- 5. This is Top Level navigation, which will provide access to functions, the users are authorized for. You can click on each tab to access the different functions

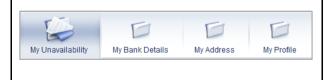

ASP User Guide/V0.1 Page 18 of 65

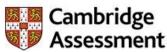

My Profile – view will allow the Assessment Specialist to view (and Cambridge
Assessment Assessment Specialist Portal update) their Profile information via SuccessFactors. From this tab you will be able to update contact details, conflict of Rambridge Cambridge interest, additional information, etc. Click on My Profile to update your profile DITURAL details. Use the upward arrowicon to scroll to the top of the page. 7. My Address – view will allow the Assessment Specialist to view, update, and validate Permanent and Temporary My Rank Dataile My Address Addresses Related Links United Kingdom Update Save My Bank Details – The Payment Details screen will allow the Assessment Specialist to enter, update and view their My Addres My Address rofile My Unavailability My Bank Details Bank Details which will be used for My Bank Details > My Bank Details payment for Fees and Expenses for work My Bank Details Related Links Payee: Bank Country: Payment Currency Bank Key: \* Save My Unavailability – screen will allow Assessment Specialists to enter dates / times where they will be unavailable to work Save Cancel

ASP User Guide/V0.1 Page 19 of 65

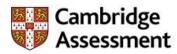

| 10. Every tab will have In-Help documents to help you through the process step by step if you require any assistance, click on How to Updaye My unav link to view the document | How to Update My Unav                                                      |
|----------------------------------------------------------------------------------------------------|----------------------------------------------------------------------------|
| 11. This In-Line-Help document will open in a separate window for you to view. Click on the Cross to close the window                                                          | ×                                                                          |
| 12. You can click on the Arrow icon to collapse the detailed navigation panel                                                                                                  | •                                                                          |
| 13. Click on the same Arrow to view the In-<br>Line help again at any time                                                                                                    |                                                                            |
| 14. Every tab will have the Footer on Portal. Click on Contact us to view how you can get in touch with Cambridge Assessment for further assistance                            | © UCLES 2015 Terms and Conditions Accessibility Data Protection Contact us |
| 15. A new window will pop-up with all the contact information                                                                                                    |                                                                            |
| 16. You must always remember to Log off to log out completely. If you do not log off, you will be kept signed on. Click Log Off to exit                                        | Log off Welcome: 1000126 test,                                             |
| 17. Click Yes to confirm                                                                                                    | Are you sure you want to log off?  Yes No                                  |

ASP User Guide/V0.1 Page 20 of 65

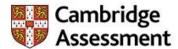

### How to resubmit a rejected work completion

Examiners in Liaison for Speaking can resubmit a work completion that has been rejected by Cambridge English on behalf of their team. When the number of hours has been rejected a reason for the rejection will be provided. An amendment can then be made to the actual quantity of hours, if necessary.

 This is the Home page which will be the first page you log in to on the Assessment Specialist (AS) Portal. Click on the My Commissions tab to see the list of all your current and previous commissions.

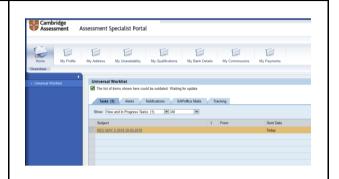

2. All current and previous commissions will be listed on this screen. Click on Work to view the status of your work completion.

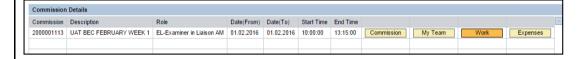

3. Any commission that is rejected by Cambridge English will be updated with a reason.

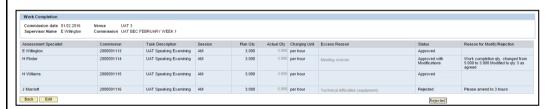

4. Click Edit to make the amendments to the work completion.

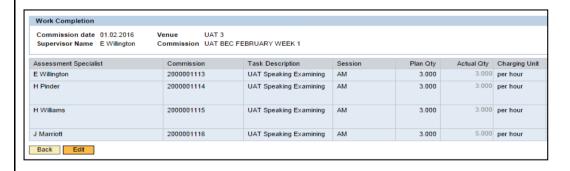

ASP User Guide/V0.1 Page 21 of 65

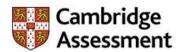

5. Amend the Actual Qty field. Please note all the other fields will be greyed out. so you will not be able to edit or change them.

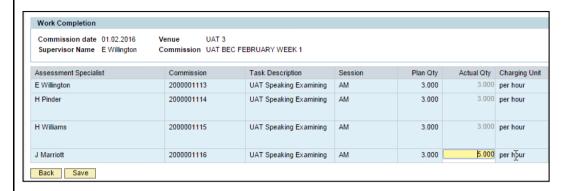

6. Once amended click Save to submit your changes.

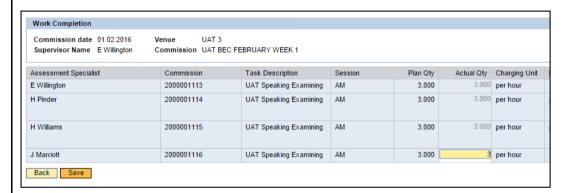

7. Click OK to confirm the message.

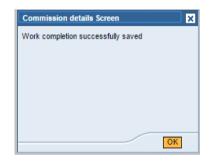

8. Once you have resubmitted your changes, click on the My Commissions tab to refresh the page.

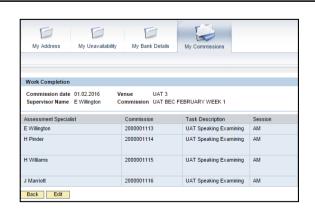

ASP User Guide/V0.1 Page 22 of 65

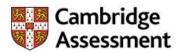

9. Click on Work to view the status of the commission.

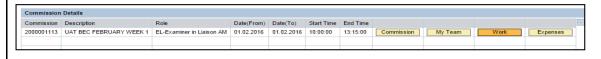

10. You can see in this example that the status of the commission has been changed to Approved and the comments in the Reason for Modify/Rejection field have been removed.

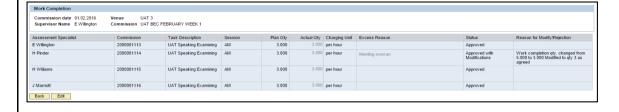

ASP User Guide/V0.1 Page 23 of 65

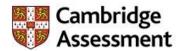

#### How to submit expenses

You can submit expenses claims for commissions via the Assessment Specialist (AS) Portal. The progress of expenses can also be tracked so you can view what stage the claim is at.

When expenses are submitted within the AS Portal a form will be generated. This form needs to be printed, signed and sent with the relevant original receipts to Cambridge Assessment Finance at the address on the form.

Assessment Specialists must submit expenses within 6 months of the commission.

 This is the Home page which will be the first page you log in to on the Assessment Specialist (AS) Portal. Click on the My Commissions tab to see the list of all your current and previous commissions.

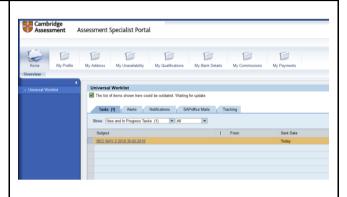

2. All current and previous commissions will be listed on this screen. There will be four buttons against each commission. Click on Expenses to submit an expenses claim for a commission.

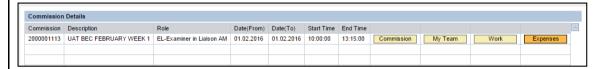

 The expenses screen will display the commission details including the commission number, the commission date, the venue and your name. You can only claim an expense against a specific commission. Click on New Claim to complete the expenses claim form.

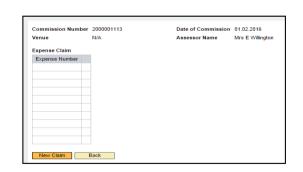

- 4. The expenses claim form will show the commission details from the previous screen, plus the Status and Expenses Number.
  - Status this will show as Un-submitted until the form is saved.
  - Expense Number this will be the commission number plus '01' to indicate this is the first expense form of this commission.

ASP User Guide/V0.1 Page 24 of 65

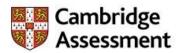

Click on New Item to add a new row on the expenses claim form. Please note all your expenses related to the same commission should be submitted on one form.

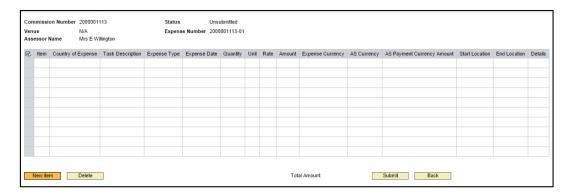

- 6. A new row has been added. Fields marked in grey are non-editable. Depending on the type of expenses claim, some fields may not be required to complete. Please find details below of each section of the expenses claim form.
  - Item this field is the number of line items you have on each expenses claim form and will be automatically filled in.
  - Country of Expense select United Kingdom from the drop-down list.
  - Task Description this will show the commission type (for example Speaking Examining) you are submitting the expense claim against.
  - Expense Type select one of the options from the drop-down list, i.e. car mileage.
  - Expense Date select the date the expense was incurred from the calendar. Please note you can only select a date in the past.
  - Quantity enter the quantity in the field.
  - Unit this will be automatically filled in by the system depending on the type of expenses claim.
  - Rate depending on which type of expense you have selected the amount will be prepopulated.
  - Amount enter the amount you are claiming for.
  - Expense Currency select GBP from the drop-down list.
  - AS Currency this field will be automatically filled in based on your bank account information and is a non-editable field.
  - AS Payment Currency Amount this field will be automatically filled in based on your bank account information and is a non-editable field.
  - Start Location enter this when you select 'Car Mileage' as the expense type. You can enter part of a postcode or a street name.
  - End Location enter this when you select 'Car Mileage' as the expense type. You can enter part of a postcode or a street name.
  - Details select one of the options from the drop-down list. If Other is selected you will be prompted to enter further details to support your claim.
- 7. You can add as many lines as necessary by clicking on **New Item**. Please note that the total value of expenses you wish to claim will be shown at the bottom of the claim form.

ASP User Guide/V0.1 Page 25 of 65

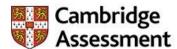

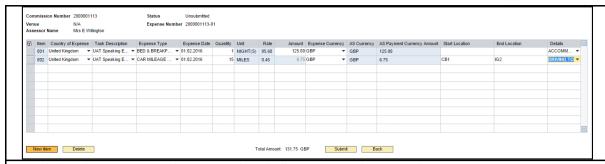

8. Click **Submit** once you have completed all expenses relating to the commission. Once you submit the expenses claim form you will not be able to edit or change any details.

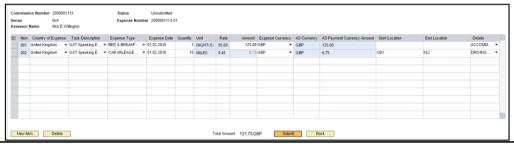

9. A submit message will appear asking you to print, sign and return the claim form to Cambridge Assessment Finance with all supporting original receipts. Click OK to confirm.

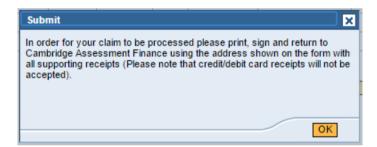

10. Once you click **OK**, a print button will appear. Click on **Print** to see the form in PDF format. This will open in a separate window/tab.

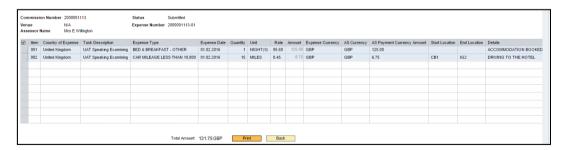

11. You must print the form and send to Cambridge Assessment Finance with all relevant receipts. You can also save a copy of the form for your records.

ASP User Guide/V0.1 Page 26 of 65

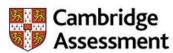

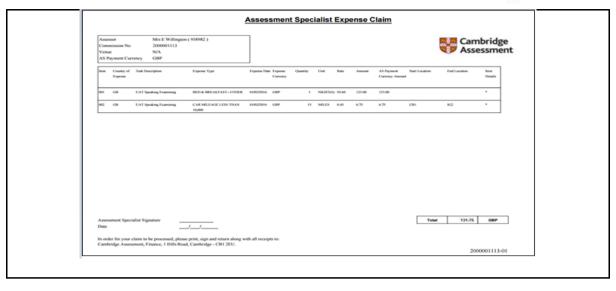

ASP User Guide/V0.1 Page 27 of 65

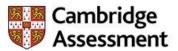

12. Click Back to go to the previous main screen.

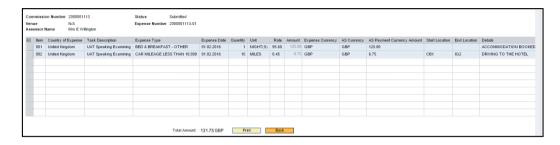

- 13. From this screen you can view the Expenses Claim number. Please note that you cannot edit the claim once it has been submitted. If an item has been omitted, you must create a new claim against the same commission.
- 14. Click Back to go to previous screen.

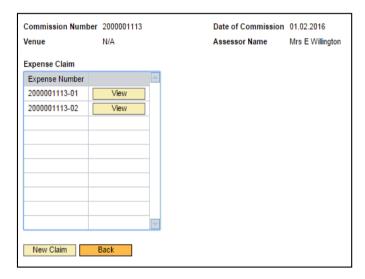

15. Once you have completed this, the system will navigate you back to main screen.

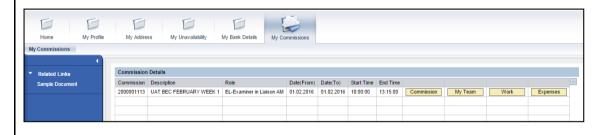

ASP User Guide/V0.1 Page 28 of 65

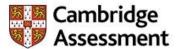

#### How to submit work completion

Examiners in Liaison for Speaking must submit work completion online on behalf of their team. This involves entering the hours worked by the Speaking Examiners at the Speaking assignment into the Assessment Specialist (AS) Portal. If the hours submitted is greater than the planned number of hours you will be prompted to provide a reason.

When the number of hours has been submitted on the AS Portal the payment to the Examiner in Liaison and the Speaking Examiners will be generated. Failure to complete online work completion will result in the Speaking Examiners and the Examiner in Liaison not being paid for the commission.

This is the Home page which will be the first page you log in to on the Assessment Specialist
(AS) Portal. A new tab My Commissions has been introduced where you can view the details
of your current and previous commissions and submit and modify your work completion and
expenses. Click on the My Commissions tab to see the list of all your current and previous
commissions.

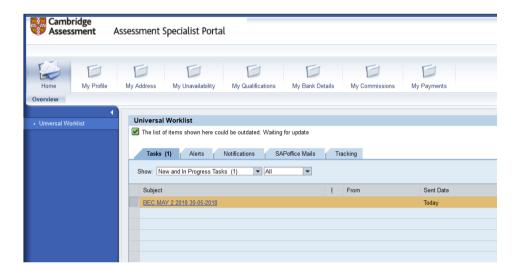

2. All your current and previous commissions will be listed on this screen. There will be four buttons against each commission. From here you can view the details of the commission and submit your work completion and your expenses claims. To submit work completion for a commission, click on Work.

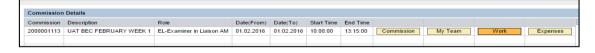

3. The Work Completion screen below will display the commission details including the commission date, the venue and the list of Speaking Examiners assigned to the commission. Click Edit to enter the number of hours worked against each Speaking Examiner.

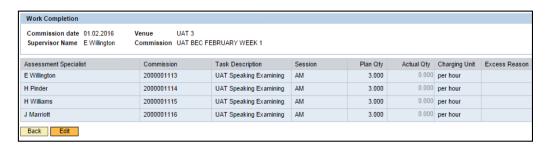

ASP User Guide/V0.1 Page 29 of 65

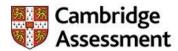

- 4. The Plan Qty (Quantity) column will display the standard 3 hour Speaking session amount and cannot be amended. Enter the actual number of hours each Speaking Examiner completed in the Actual Qty (Quantity) column, for example, 3 hours. This should be rounded to the nearest 15mins e.g. 3.25. If an examiner was required to stay at the Centre for more than the standard 3 hour session, please add the total number of hours, up to a maximum of 5 hours. In the example below:
  - E Willington 3 hours has been entered as per the Plan Quantity.
  - H Pinder 5 hours has been entered to show what will happen if the Actual Qty entered is more than the Plan Qty.
- 5. Click Save once you have entered the total amount against each Speaking Examiner to submit the work completion.

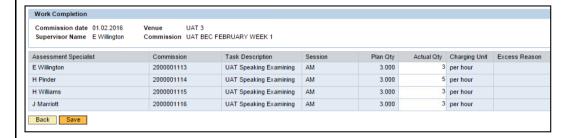

6. This message will indicate that you must pick a reason from a dropdown list for the additional hours. Click **Continue** to acknowledge the message.

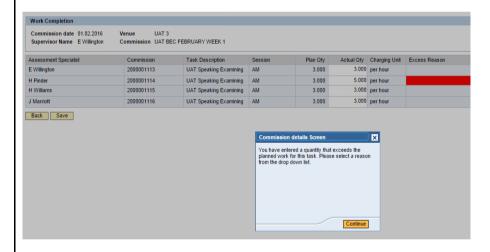

7. Select one of the reasons from the pre-populated dropdown list. If no reason matches your requirement, select Others. In the example below, Meeting overran has been selected to indicate that the Speaking session overran.

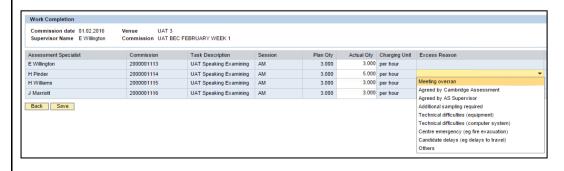

ASP User Guide/V0.1 Page 30 of 65

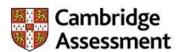

8. Once you have selected a reason from the drop-down menu, click **Save** to submit your changes.

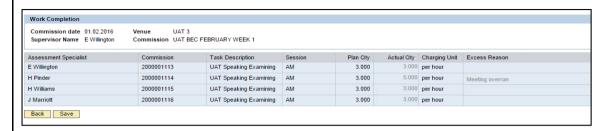

 Click OK to confirm the message. Please note that once you submit the work completion you will not be able to edit the hours and must contact the Cambridge English Speaking Team to make any changes.

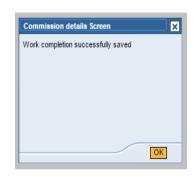

10. To view the status of the work completion click on the My Commissions tab to refresh the page.

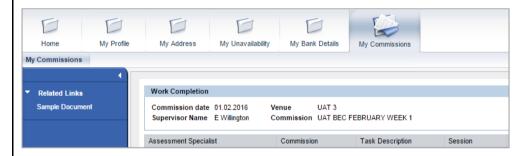

11. Click on Work against a particular commission to check the status of the work completion.

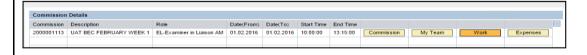

12. From the work completion screen shown below you can view the status of the work completion. If the Actual Qty matches the Plan Qty (the standard 3 hour session amount), it will be approved automatically. If the Actual Qty exceeds this amount the status will show as Submitted until it is approved by the Cambridge English Speaking Team.

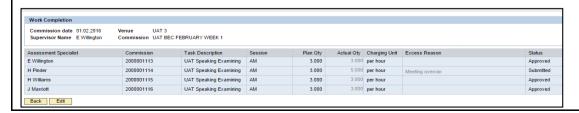

ASP User Guide/V0.1 Page 31 of 65

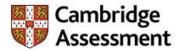

#### **How to Update Additional Contact Number**

This exercise shows how to input an additional number for your contact and also if you wish to change it.

Access to the Cambridge Assessment portal and type in your credentials to login https://asportal.cambridgeassessment.org.uk/irj/portal Log On Click after entering your credentials This is the home page you will see once you have logged in. Click on My Profile tab to bring more options to select from Cambridge Assessment Assessment Specialist Portal Click on Home to bring a list of options too select from Cambridge Assessment My Assessment Specialist File Select to edit your contact information To update your contact number click (change – Pencil icon) on Additional contact number Fill in the following fields under the Additional contact number section to continue Phone type – this is the type of number it would be i.e. Landline or mobile and you will be able to select from the list of options Country Code – this field is mandatory and you need to enter the country code as this free text field Area Code – this will depend on the type of number you select in previous field. If you have selected landline you will be requested to enter area code

ASP User Guide/V0.1 Page 32 of 65

Extension – if you have an extension number, enter in this field. This is not a mandatory field

Phone number – enter your phone number in the field

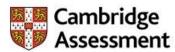

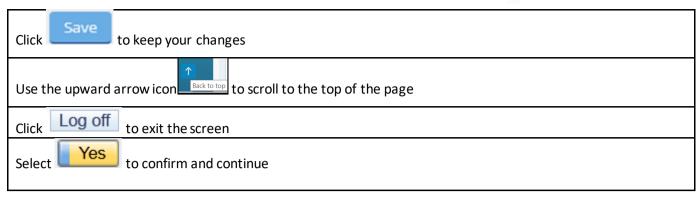

ASP User Guide/V0.1 Page 33 of 65

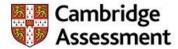

#### How to update any conflicts of interest

This section is to declare any conflicts of interest for any centre you have a relationship with, for example, centres at which you currently teach, have taught at in the last 3 years or at which you know any of the candidates for the examination or assessment.

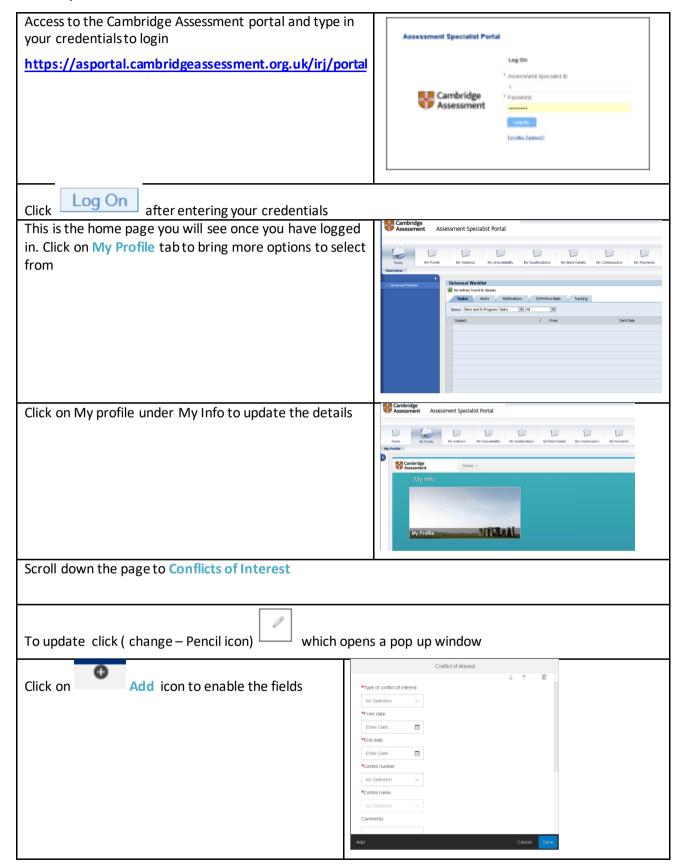

ASP User Guide/V0.1 Page 34 of 65

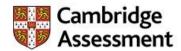

Complete the following fields under Conflict of Interest section.

- Type of conflict of interest select the type of conflict from the drop down list. i.e. Personal, Professional.
- From Date enter the 'from date', you can either select from calendar or type in the date.
- End date enter the 'to date', you can either select from calendar or type in the date.
- Centre number select the relevant centre number from the drop down list or type it in to which you are filling this conflict of interest.
- Centre name based on your selection for centre number; you will have the centre name to select from.
- Comments any additional comments.
- Last Modified\_COI this field is automatically updated showing the history when the field was last updated.

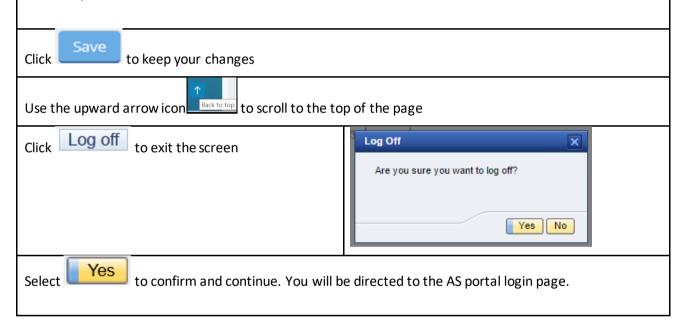

ASP User Guide/V0.1 Page 35 of 65

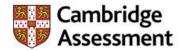

#### How to update employment history

This section shows you how to update your employment history information.

Access to the Cambridge Assessment portal and type in your credentials to login Assessment Specialist Portal https://asportal.cambridgeassessment.org. uk/irj/portal \* Assessment Specialist ID Cambridge \* Password Assessment Log On Click after entering your credentials This is the home page you will see once you have Assessment Specialist Portal logged in. Click on My Profile tab Tasks Alerts Notifications SAPorfice Mails Tracking Show: New and In Progress Tasks ▼ All Cambridge
Assessment Assessment Specialist Portal Click on My profile under My Info to update the details Cambridge Assessment Scroll down the page to **Employment history** and click Change icon to update **Employment history Employment history** No data Add a row icon to enable the fields. Click on Complete the following fields under **Employment history**. From date – enter the date you started working with the employer. End date – enter the date you finished working with the employer. If this is still your current role then keep this field blank.

ASP User Guide/V0.1 Page 36 of 65

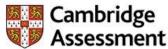

Type of business – select from the drop down list the type of sector i.e. school, college, government etc. **Employer name** – enter the name of your employer in the field. Role – enter your role. Current – select yes or no from the drop down list. Responsibilities – allows you to enter a short description of all the responsibilities you have/had within the role. Comments – please enter any additional comments. If other, please specify – if you have anything else you would want to add, you can type in this field. Last Modified OWE – this field is automatically updated showing the history when the field was last update. Click to keep your changes. If you have finished all your updates, click Log Off in the top right corner of the screen to exit Log off or navigate to other areas to continue working. Welcome: Test 800565 test Log Off Select to confirm the log off. Are you sure you want to log off? No Yes You will be directed to the AS portal login page.

ASP User Guide/V0.1 Page 37 of 65

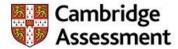

#### How to update permanent address -Non UK

When you first receive your login details you will be asked to check your details and update if necessary. You must provide address details for your country of permanent residence. This applies only if you are UK residence. If you change your address from UK to Non-UK, the system will request you to update your bank details for your country of permanent residence. This section shows how to update your address.

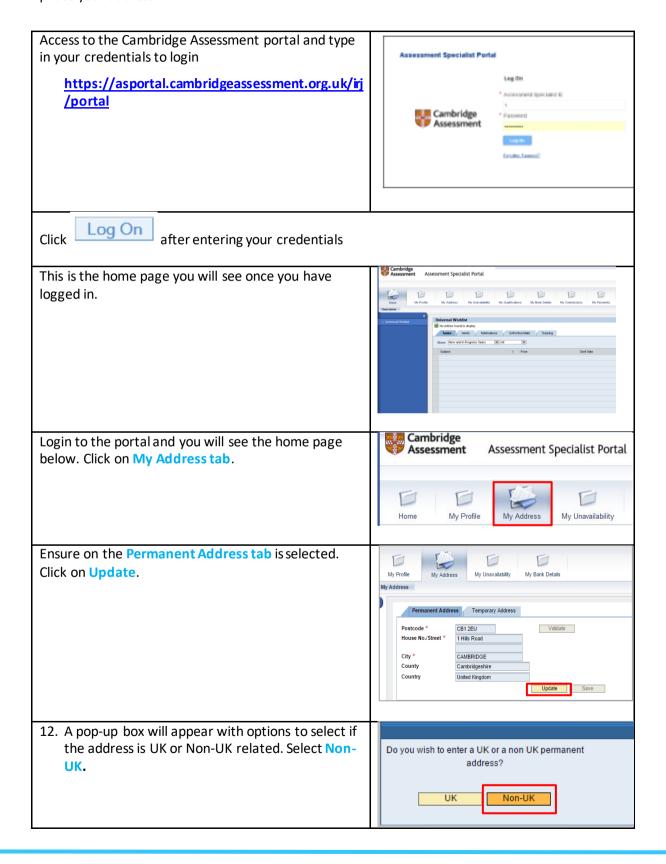

ASP User Guide/V0.1 Page 38 of 65

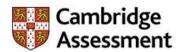

You will now be able to amend the details. Complete the following fields in the **Permanent Address details** section. **Note:** there is no address validation for non-UK addresses but every mandatory field must be manually entered before saving.

- Country select the country from the drop down list, i.e. Italy, France, Belgium, etc.
- House No./Street enter your house number and street.
- City type the name of the city as this is free text field.
- Postal/Zip Code enter your postal/zip code as this is a mandatory field.

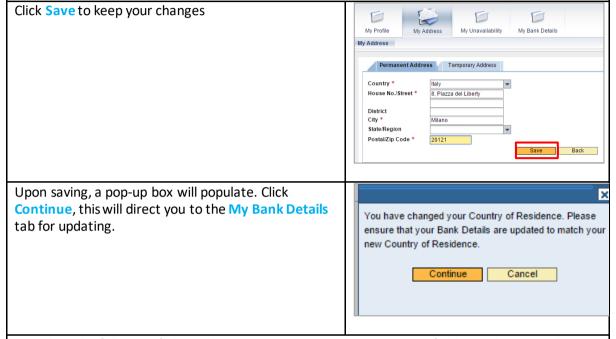

Complete the following fields in the My Bank details tab. Note: every field must be manually entered before saving.

- Bank Key enter the bank key as the system will validate if an incorrect bank key has been entered.
- Bank Account enter your account number.
- Payee this will default to your name and cannot be changed in this screen.
- Bank Country this will default from the address you entered in previous screen.
- Payment Currency this will default from country you entered in the address screen.

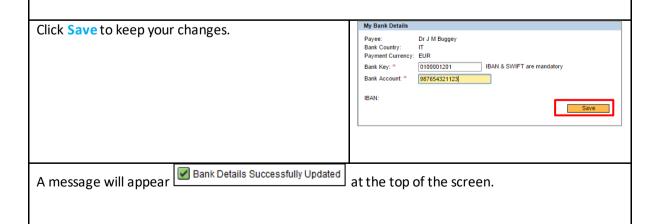

ASP User Guide/V0.1 Page 39 of 65

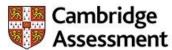

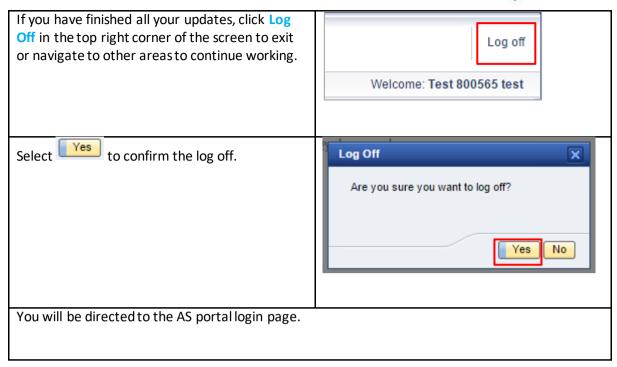

ASP User Guide/V0.1 Page 40 of 65

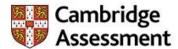

### How to update permanent address -UK

When you first receive your login details you will be asked to check your address details and update if necessary. You must provide address details for your country of permanent residence. This applies only if you are a UK resident. This section shows how to update your address.

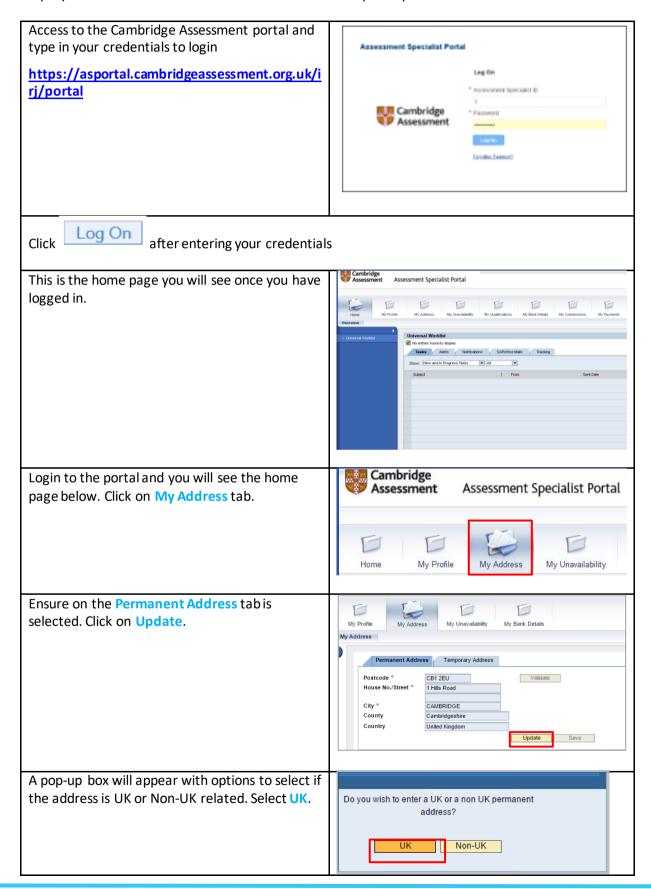

ASP User Guide/V0.1 Page 41 of 65

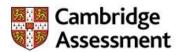

You will now be able to amend your address details. Complete the following fields in the **Permanent Address details** section.

- Postcode enter your postcode as this is a mandatory field.
- House No./Street enter your house number and street.

Click on Validate. This will check the details entered and provide your address or populate a few addresses to choose from that match the criteria entered.

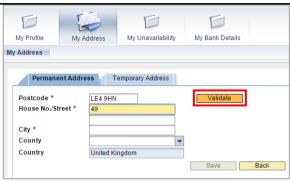

Select your address

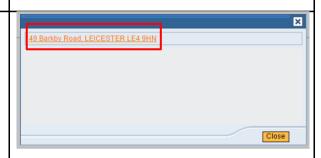

Note: all fields marked in (\*) are mandatory fields and must be filled in before saving.

The mandatory fields will be automatically filled in with information, once you select the address from the list.

Click on Save to update your address.

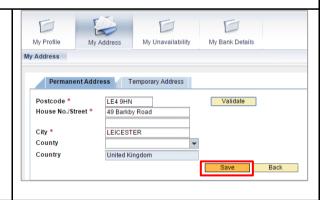

If you have finished all your updates, click Log Off in the top right corner of the screen to exit or navigate to other areas to continue working. Log off
Welcome: Test 800565 test

ASP User Guide/V0.1 Page 42 of 65

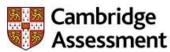

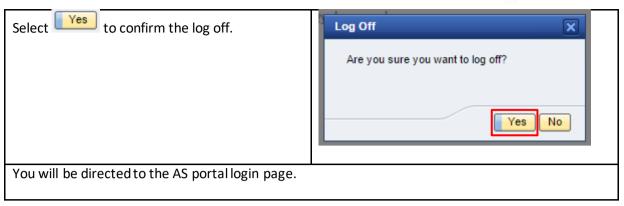

ASP User Guide/V0.1 Page 43 of 65

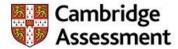

#### **How to Update Personal Information**

This section shows you how to change any personal information.

Access to the Cambridge Assessment portal and type in your credentials to login Assessment Specialist Portal https://asportal.cambridgeassessment.org.uk/i Leg On Assessment Specialist ID rj/portal Cambridge Assessment Log On after entering your credentials Click This is the home page you will see once you have logged in. Click on My Profile tab to bring more My Profile My Address My Unovalability My Qualifications My Bank Datalis My options to select from Universal Worklist

No entries found to display Roberties found to deplay

Tasks Aberts Notifications SAPerfice Male Tracking

Show: [Nerw and in Progress Tasks W All W Subject ! From Cambridge Assessment Assessment Specialist Portal Click on My profile under My Info to update the details Contains My Cambridge Assessment To update your personal information click on Qualifications My Bank Details My Commissions My Davinand (change – Pencil icon) on Personal Personal Information ③ information and a new pop up window. All fields marked with (\*) asterisks are mandatory and must be completed in order to save.

ASP User Guide/V0.1 Page 44 of 65

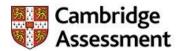

Complete the necessary field within the section and click mandatory fields have not been completed you will see an error message.

Use the upward arrow icon to scroll to the top of the page If you have finished all your updates, click Log Off in the top right corner of the screen to exit or navigate to other areas to continue working.

Click Log Off to exit the screen Select to confirm and continue

ASP User Guide/V0.1 Page 45 of 65

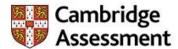

### How to update temporary address - Non UK

You will be requested to check and (update if necessary) once you receive your first login details. Temporary address must be no longer than 3 months. This section shows how to update your temporary address.

Access to the Cambridge Assessment portal and type in your credentials to login Assessment Specialist Portal Leg On https://asportal.cambridgeassessment.org.uk/i Assessment Specialist E rj/portal Cambridge Assessment European Farmous? Log On Click after entering your credentials This is the home page you will see once you have logged in. Tasks Alerts Notifications SAPortice Mails Tracking Show: New and in Progress Tasks Cambridge Login to the portal and you will see the home Assessment Assessment Specialist Portal page below. Click on My Address tab. 1 Home My Profile My Address My Unavailability Click on Temporary Address tab to update your details. My Profile My Address My Unavailability My Bank Details My Address Permanent Address Temporary Address Country \* 8, Piazza del Liberty House No./Street \* District Milano City \* State/Region Postal/Zip Code \* 20121 Update Save

ASP User Guide/V0.1 Page 46 of 65

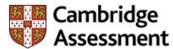

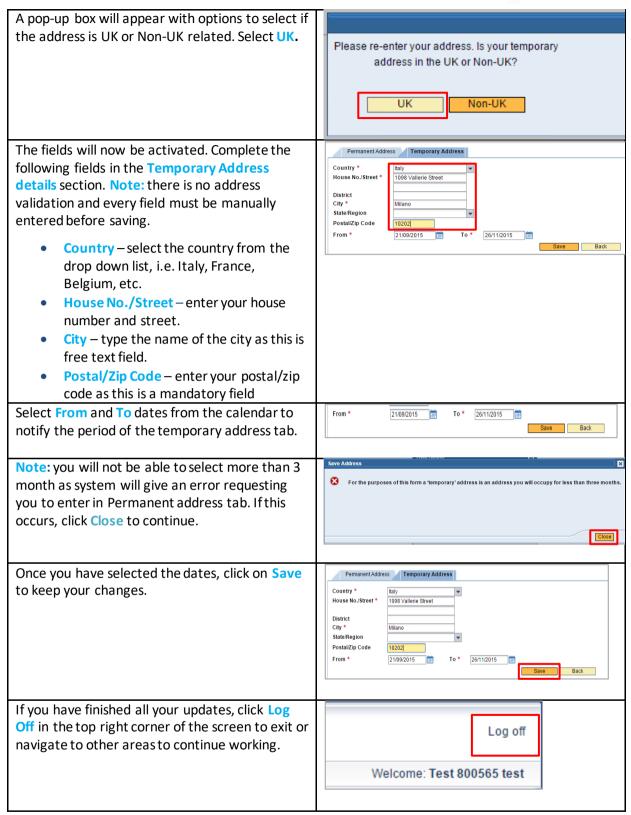

ASP User Guide/V0.1 Page 47 of 65

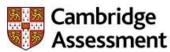

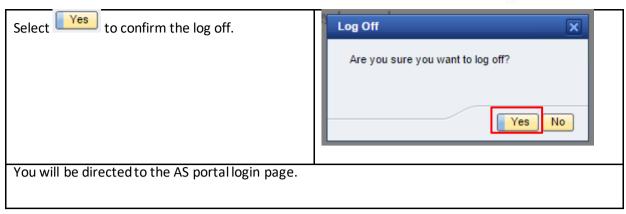

ASP User Guide/V0.1 Page 48 of 65

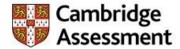

### How to update temporary address –UK

You will be requested to check and (update if necessary) once you receive your first login details. Temporary address must be no longer than 3 months. This section shows how to update your temporary address.

Access to the Cambridge Assessment portal and type in your credentials to login Assessment Specialist Portal https://asportal.cambridgeassessment.org.uk/i Leg On rj/portal \* Assessment Specialist ID Cambridge Assessment Log On Click after entering your credentials This is the home page you will see once you have logged in. ---aty My Wy Address Tasks Alerts Notifications SAPorfice Mails Tracking Show: New and In Progress Tasks Subject ! From Cambridge Assessment Login to the portal and you will see the home Assessment Specialist Portal page below. Click on My Address tab. My Profile My Unavailability Home My Address Click on Temporary Address tab to update your details. Click on Update. My Profile My Address My Unavailability My Bank Details My Address Permanent Address Temporary Address Country \* House No./Street \* 8, Piazza del Liberty District State/Region Postal/Zip Code \* 20121 Update Save

ASP User Guide/V0.1 Page 49 of 65

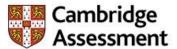

A pop-up box will appear with options to select if the address is UK or Non-UK related. Select UK.

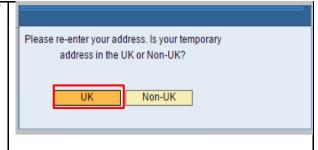

You will now be able to amend the details. Complete the following fields in the **Temporary Address details** section.

- Postcode enter your postcode as this is a mandatory field.
- House No./Street enter your house number and street.

Click on Validate. This will check the details entered and provide your address or populate a My Bank Details few addresses to choose from that match the criteria entered. Postcode \* City \* County Country Save Back Select your address. 24 Abberley Wood, Great Shelford, CAMBRIDGE CB22 5EZ Close Note: all fields marked in (\*) are mandatory fields and must be filled in before saving. All the other mandatory fields will be Permanent Address Temporary Address automatically filled in with information, once you Postcode \* CB22 5EZ Validate House No./Street \* select the address from the list. Great Shelford City \* CAMBRIDGE County United Kingdom Country From \* Select From and To dates from the calendar to Country United Kingdom From \* 21/09/2015 21/11/2015 notify the period of the temporary address tab Note: you will not be able to select a period of For the purposes of this form a 'temporary' address is an address you will occupy for less than three months. more than 3 months as this is considered a permanent address. The system will give an error message requesting that you enter this in

ASP User Guide/V0.1 Page 50 of 65

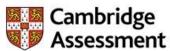

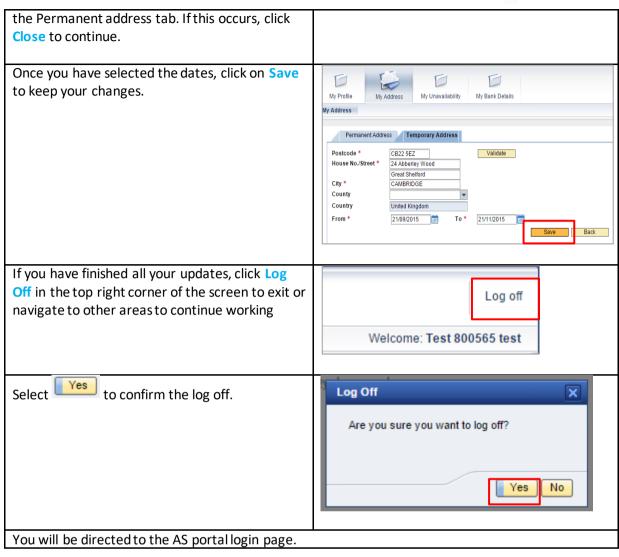

ASP User Guide/V0.1 Page 51 of 65

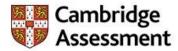

#### How to update your additional languages

The additional languages section can be updated as and when you require. This is to show which languages you know and at which level. This information could be used when deciding which task you can undertake.

Access to the Cambridge Assessment portal and type in your credentials to login Assessment Specialist Portal https://asportal.cambridgeassessment.org. Leg On Assessment Specialist B uk/irj/portal Cambridge Assessment Log On Click after entering your credentials Cambridge Assessment This is the home page you will see once you have Assessment Specialist Portal logged in. Click on My Profile tab to bring more options to select from Tasks Alerts Notifications SAPortice Mails Tracking Show: New and In Progress Tasks Click on My profile under My Info to update the Assessment Specialist Portal details Cambridge Assessment Scroll down the page to Additional languages To update click (change – Pencil icon) which opens a pop up window Click on Add icon to enable the fields

ASP User Guide/V0.1 Page 52 of 65

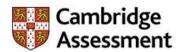

Complete the following fields under the Additional languages section to continue.

- Language select the language from the drop down list.
- Speaking proficiency select how fluent you are at speaking the language you have selected, select one of the options from drop down list. i.e. 01 Basic, 02 Intermediate, 03 Expert, 04 Native.
- Reading proficiency select how fluent you are at reading the language you have selected, select one of the options from drop down list. i.e. 01 – Basic, 02 – Intermediate, 03 – Expert, 04 – Native.
- Writing proficiency select how fluent you are at writing the language you have selected, select one of the options from drop down list. i.e. 01 Basic, 02 Intermediate, 03 Expert, 04 Native.
- Ability to translate to English select if you are able to translate the language to English fluently.
- Last Modified\_LAN this field is automatically updated showing the history when the field was last updated.

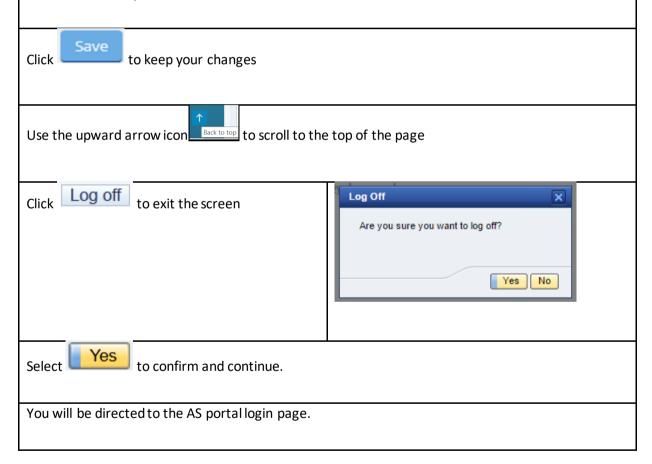

ASP User Guide/V0.1 Page 53 of 65

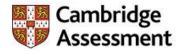

### How to update your higher education

You must complete your Higher Education as it is a mandatory section. You can add multiple rows to enter the information. This information could be used when deciding which tasks you can undertake.

Access to the Cambridge Assessment portal and type in your credentials to login https://asportal.cambridgeassessment.org. uk/irj/portal Cambridge Log On Click after entering your credentials Cambridge
Assessment Assessment Specialist Portal This is the home page you will see once you have logged in. Click on My Profile tab to bring more D options to select from Tasks Alerts Notifications SAPorfice Mails Tracking Show: New and in Progress Tasks ▼ All ▼ Click on My profile under My Info to update the Assessment Specialist Portal details Cambridge Assessment Scroll down the page to Higher education To update click (change – Pencil icon) which opens a pop up window

ASP User Guide/V0.1 Page 54 of 65

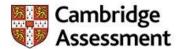

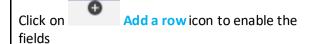

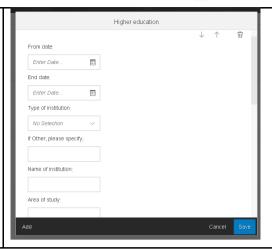

Complete the following fields under the Higher education section to continue.

- From date enter the date you started the higher education.
- End date enter the dates when you finished your higher education.
- Type of institution select from the drop down, i.e. school, university, private, academic.
- Name of institution enter the name of your institution.
- Area of study enter the subject that you studied.
- Level attained select from the drop down the level of your higher education i.e. post graduate, diploma etc. If the one you require is not available, select other.
- Specialisation this field is for you to specify the area of your specialisation within your subject you selected i.e. Physics, Chemistry etc.
- Class / grade enter the result.
- Last Modified\_EDU this field is automatically updated showing the history when the field was last updated.

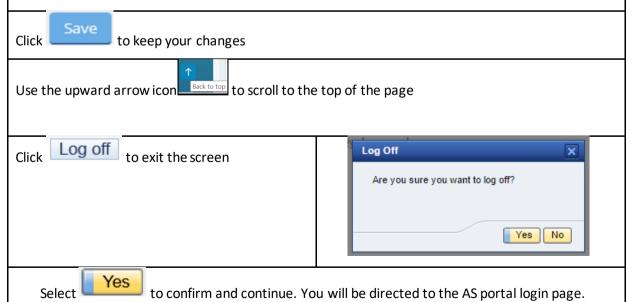

ASP User Guide/V0.1 Page 55 of 65

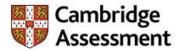

#### How to update your relevant experience

This section is a mandatory section and will show which awarding bodies you have worked with and the roles you have undertaken.

Access to the Cambridge Assessment portal and type in your credentials to login Assessment Specialist Portal https://asportal.cambridgeassessment.org.uk/i rj/portal Log On \* Assessment Specialist ID 🌉 Cambridge \* Password Assessment Log On Click after entering your credentials Cambridge
Assessment Assessment Specialist Portal This is the home page you will see once you have logged in. Click on My Profile tab to bring more options to select from Tasks Alerts Notifications SAPorfice Mails Tracking Show: New and In Progress Tasks 

All Cambridge Assessment Assessment Specialist Portal Click on My profile under My Info to update the details Cambridge Assessment Scroll down the page to Relevant experience

ASP User Guide/V0.1 Page 56 of 65

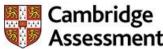

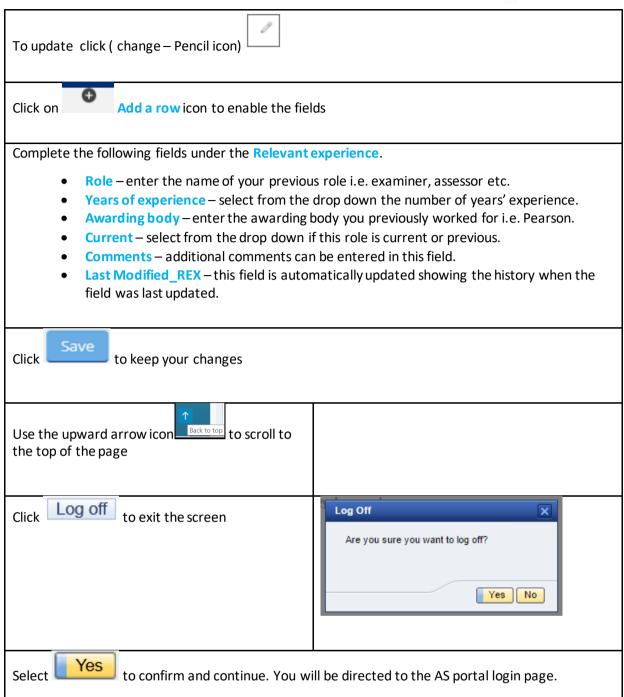

ASP User Guide/V0.1 Page 57 of 65

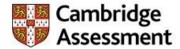

## How to update your unavailability

This section explains how to update your unavailability. For example you have entered unavailability for a full day and want to change to a half day

| Login to the portal and you will see the home page below. Click on My Unavailability tab                          | Cambridge Assessment Assessment Specialist Portal                                                                                                    |
|----------------------------------------------------------------------------------------------------|----------------------------------------------------------------------------------------------------|
|                                                                                                    | Home My Profile My Address My Unavailability My Qualifications                                                                                                    |
| For example you have booked your unavailability f change the 18 <sup>th</sup> September from a full day to a half | · · · · · · · · · · · · · · · · · · ·                                                                                                    |
| Once the date is selected, this will be populated in the fields shown in the screen shot below.                   | 18.09.2015 To 18.09.2015 To                                                                                                    |
| You must click Remove before changing to a                                                                        | half day                                                                                                    |
| Tick the box against the date you have selected.                                                                  |                                                                                                    |
| Click Delete to remove.                                                                                           | Remove Unavailability  Please Select the timeslots that you are now able to work  Remove Gate Start Time End Time Session  Indiay 18.09.2015 09.00.00 21.00.00 All Day |
| Click to Remove Absence message.                                                                                  |                                                                                                    |
| Select the date again to make the changes.                                                                        |                                                                                                    |
| From "All Day" absence we now want to change to                                                                   | Part Day" select Part Day                                                                                                    |
| Select which part of the day you would be unavailable, i.e. PM, EVE.                                              | Remove All Day Part Day AM PM EVE                                                                                                    |
| Click Save to keep your changes.                                                                                  |                                                                                                    |

ASP User Guide/V0.1 Page 58 of 65

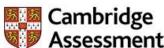

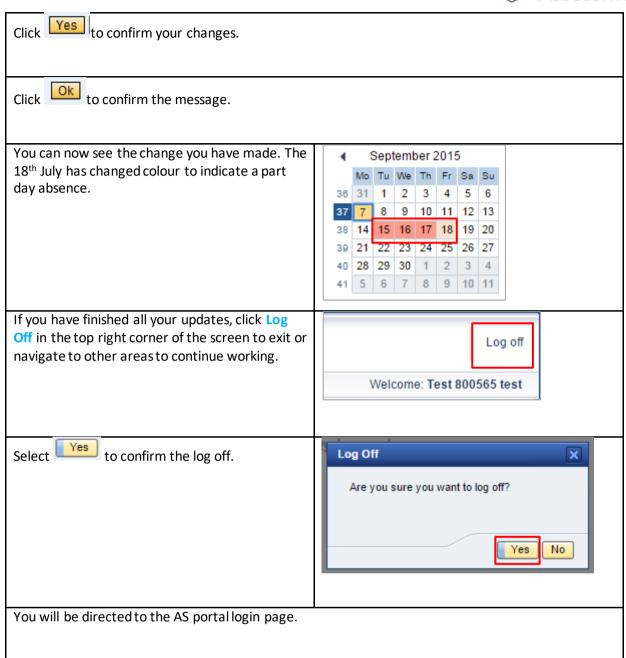

ASP User Guide/V0.1 Page 59 of 65

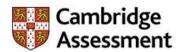

# How to update your willingness to travel, passport details & next of kin.

This section should be updated if you are willing to take assessment tasks that will involve travelling. If you are willing to travel overseas, you will also need to complete your passport and next of kin details.

Access to the Cambridge Assessment portal and type in your credentials to login Assessment Specialist Portal https://asportal.cambridgeassessment.org.uk/i Log On rj/portal \* Assessment Specialist ID Cambridge \* Password Assessment Log On Click after entering your credentials This is the home page you will see once you have logged in. Click on My Profile tab to bring more options to select from Tasks Alerts Notifications SAPorffice Mails Tracking Show: New and In Progress Tasks Click on My profile under My Info to update the Assessment Specialist Portal details Cambridge Assessment Scroll down the page to Willingness to travel To update click (change – Pencil icon)

ASP User Guide/V0.1 Page 60 of 65

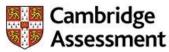

| Click on Add a row icon to enable the fields                                                                                                    |  |
|----------------------------------------------------------------------------------------------------|--|
| Are you willing to travel within your country of residence? – select yes or no from drop down list.                                                                                                    |  |
| • If yes, how far are you willing to travel? – select one of the options from drop down list, i.e. Up to 50 miles, Up to 100 miles or Over 100 miles.                                                                                                    |  |
| • Are you willing to travel overseas? – select yes or no from drop down list. If you select 'yes' you will be requested to fill in your Passport and next of kin details.                                                                                                    |  |
| • Last Modified_WTT – this field is automatically updated showing the history when the field was last update.                                                                                                    |  |
| Click Save to keep your changes                                                                                                    |  |
| Scroll down the page to Passport details and click                                                                                                    |  |
| Complete the following fields under Passport Details.                                                                                                    |  |
| <ul> <li>13. Name, as it appears on the passport – type your name exactly as it is shown on your passport.</li> <li>14. Passport number – enter your passport number.</li> <li>15. From date – enter the start date of your passport.</li> <li>16. Expiry date – enter the expiry date of your passport.</li> </ul> |  |
| 17. Place of issue – enter where your passport was issued.                                                                                                    |  |
| 18. Last Modified_PD – this field is automatically updated showing the history when the field was last update.                                                                                                    |  |
| Click Save to keep your changes                                                                                                    |  |
| Use the upward arrow icon to scroll to the top of the page                                                                                                    |  |
| Scroll down the page to Next of Kin contact Details and click                                                                                                    |  |
| Complete the following fields under Next of Kin Contact Details.                                                                                                    |  |
| Name – enter the name of the person you are nominating as your next of kin                                                                                                    |  |

ASP User Guide/V0.1 Page 61 of 65

• Relationship – enter your relationship with this person, i.e. mother, sister, etc.

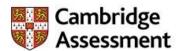

Contact number – enter the best contact number of your next of kin.
 Address – enter the address of your next of kin.

ASP User Guide/V0.1 Page 62 of 65

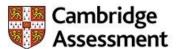

#### How to view Invitations, Commissions and Team Structure

Assessment Specialists (AS's) will receive an invitation by email advising of an offer of work. AS's need to accept or decline this offer of work by clicking on the link within the email and logging in to the Assessment Specialist (AS) Portal. From here the AS can view the full details of the commission. Reminder emails are generated by the system if no response has been received. If no response has been received after 10 days of the original email invitation, the offer of work is revoked. The Examiner Management Team will then reassign the offer of work to an alternative AS.

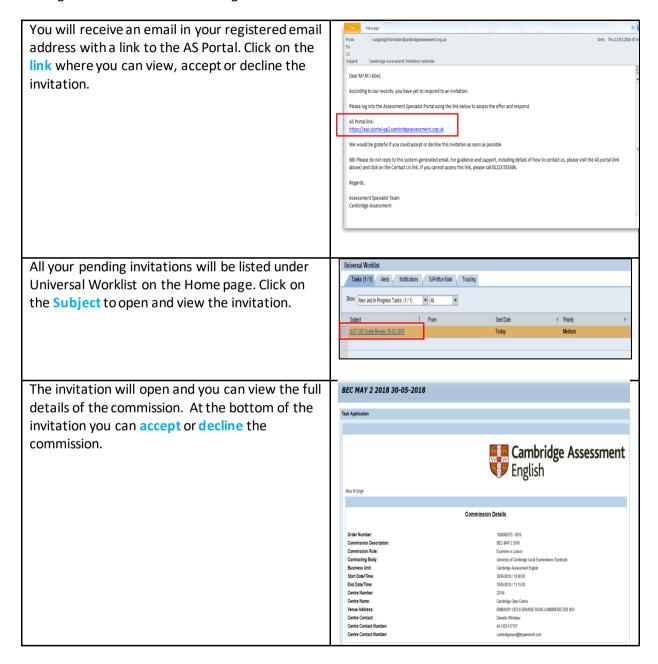

ASP User Guide/V0.1 Page 63 of 65

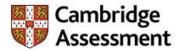

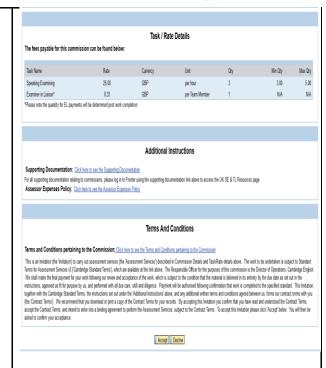

Once you have accepted an invitation it can take up to an hour for it to appear in your My Commissions tab. If you decline the invitation you will not be able to view the details of the commission.

If you have not accepted or declined the invitation, system generated reminder emails will be sent to you after 3 days and thereafter on the 7<sup>th</sup> day. If no response has been received after 10 days of the initial email being sent, the offer of work is revoked. The Examiner Management Team will then reassign the offer of work to an alternative AS. Please accept or decline invitations as soon as you can to allow the Examiner Management Team to reassign commissions where necessary.

#### **Viewing My Commissions** Cambridge Assessment To view current and previous commissions you Assessment Specialist Portal have accepted, log in to the Assessment Specialist (AS) Portal and click on the My 0 Commissions tab. Please note this will only show those that have been accepted via the AS Portal. The list of items shown here could be outdated. Waiting for update Tasks (1) Alerts Notifications SAPoffice Mails Tracking Show: New and In Progress Tasks (1) All current and previous commissions will be Commission Description Role Date (From) Date (To) Start Time End Time Status listed on this screen. You can click on El-Examiner in Liaison EV 15 IS 2018 15 IS 2018 17 00:00 20:00:00 Completed Commission My Team Work 2000000604 FCE, KET, PET, FCEFS, CAE E-Examerin Lissen PM | Sill 2018 | Sill 2018 | Sill 2018 | Sill 2018 | Sill 2018 | Sill 2018 | Sill 2018 | Sill 2018 | Sill 2018 | Sill 2018 | Sill 2018 | Sill 2018 | Sill 2018 | Sill 2018 | Sill 2018 | Sill 2018 | Sill 2018 | Sill 2018 | Sill 2018 | Sill 2018 | Sill 2018 | Sill 2018 | Sill 2018 | Sill 2018 | Sill 2018 | Sill 2018 | Sill 2018 | Sill 2018 | Sill 2018 | Sill 2018 | Sill 2018 | Sill 2018 | Sill 2018 | Sill 2018 | Sill 2018 | Sill 2018 | Sill 2018 | Sill 2018 | Sill 2018 | Sill 2018 | Sill 2018 | Sill 2018 | Sill 2018 | Sill 2018 | Sill 2018 | Sill 2018 | Sill 2018 | Sill 2018 | Sill 2018 | Sill 2018 | Sill 2018 | Sill 2018 | Sill 2018 | Sill 2018 | Sill 2018 | Sill 2018 | Sill 2018 | Sill 2018 | Sill 2018 | Sill 2018 | Sill 2018 | Sill 2018 | Sill 2018 | Sill 2018 | Sill 2018 | Sill 2018 | Sill 2018 | Sill 2018 | Sill 2018 | Sill 2018 | Sill 2018 | Sill 2018 | Sill 2018 | Sill 2018 | Sill 2018 | Sill 2018 | Sill 2018 | Sill 2018 | Sill 2018 | Sill 2018 | Sill 2018 | Sill 2018 | Sill 2018 | Sill 2018 | Sill 2018 | Sill 2018 | Sill 2018 | Sill 2018 | Sill 2018 | Sill 2018 | Sill 2018 | Sill 2018 | Sill 2018 | Sill 2018 | Sill 2018 | Sill 2018 | Sill 2018 | Sill 2018 | Sill 2018 | Sill 2018 | Sill 2018 | Sill 2018 | Sill 2018 | Sill 2018 | Sill 2018 | Sill 2018 | Sill 2018 | Sill 2018 | Sill 2018 | Sill 2018 | Sill 2018 | Sill 2018 | Sill 2018 | Sill 2018 | Sill 2018 | Sill 2018 | Sill 2018 | Sill 2018 | Sill 2018 | Sill 2018 | Sill 2018 | Sill 2018 | Sill 2018 | Sill 2018 | Sill 2018 | Sill 2018 | Sill 2018 | Sill 2018 | Sill 2018 | Sill 2018 | Sill 2018 | Sill 2018 | Sill 2018 | Sill 2018 | Sill 2018 | Sill 2018 | Sill 2018 | Sill 2018 | Sill 2018 | Sill 2018 | Sill 2018 | Sill 2018 | Sill 2018 | Sill 2018 | Sill 2018 | Sill 2018 | Sill 2018 | Sill 2018 | Sill 2018 | Sill 2018 | Sill 2018 | Sill 2018 | Sill 2018 | Sill 2018 | Sill 2018 | Sill 2018 | Sill 2018 | Sill 2018 | Sill 2018 | Sill 2018 | Sill 2018 | Sill 2018 | Sill 2018 | Sill 2018 | Sill 2018 | Sill 2018 | Sill 2018 | Sill 2018 | Sill 20 Commission to view the commission details. 200000697 FCE, KET, PET, FCEFS,CAE EL-Examiner in Lieison EV 10.04.2018 10.04.2018 17.30.00 20.45.00 Completed 200000588 CPE APRIL 2018 El Examinar in Listen AM 15 to 2018 15 to 2018 10 00 to 12 15 00 Convolut Commission My Team 201000658 1274562200127456220012745627001274562200 Expenses EL-Examiner in Lieison AM 13.04.2018 13.04.2018 10:00:00 13:15:00 Completed Commission 2000000582 KET PET IKAN 7TH APRILI SE-Speaking Examiner AM 31.03.2018 31.03.2018 11:00:00 14:15:00 Completed Commission 777 El-Examiner in Liaison AM 16.04.2018 16.04.2018 10.00.00 13:15:00 Cancelled Commission My Team 200000681 1234567890125456789012345678901234 AE-Assistant Evaniner 30.01.2018 30.01.2018 00.00.00 23.99.99 Completed Commission EL-Examiner in Lisian AM 15.19.2018 15.19.2018 10.00.00 12.95.00 Concelled Commission 2000000580 CE CPE Witing 200000569 BEC WARCH 1 2018

ASP User Guide/V0.1 Page 64 of 65

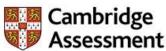

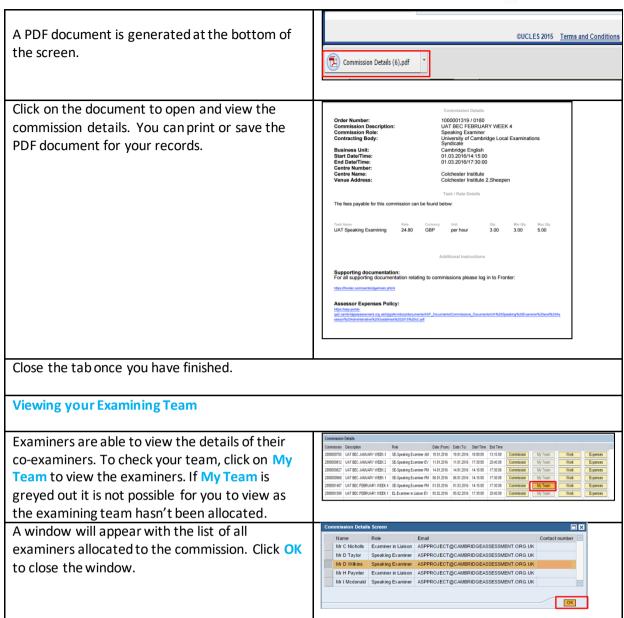

ASP User Guide/V0.1 Page 65 of 65